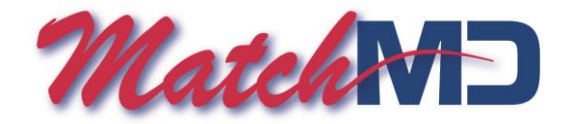

### **MatchMD app for BlackBerry – Installation instructions and operational notes**

### *Preliminary requirements (must be done prior to installing the MatchMD app)*

- 1. BlackBerry requirements.
	- Your BlackBerry should be updated and running the latest operating system.
	- Your BlackBerry must contain an SD card (located in the battery compartment).
- 2. Update your MatchMD profile.
	- You (or your group administrator) must log on to MatchMD using your group's administrator ID and password.
	- Once logged on, click on "Group Profile," locate the appropriate physician and click on "Modify Profile."
	- Set your primary paging device to "BlackBerry" and be sure the phone number is correct.
- 3. Be sure you know your personal MatchMD user ID and password as you will need them to activate the application.

### *Installing the MatchMD application*

- Open the web browser on your BlackBerry and go to [www.matchmd.com/bb](http://www.matchmd.com/bb)
- If download does not begin automatically, click on "Download."
- When download is complete, open MMD.
- If asked to grant MatchMD "trusted application status," click "Yes."
- MMD should open automatically. If so, click "Proceed." If MMD does not open automatically, open the MMD app (the icon may have been placed in the "Apps" folder) and choose "Proceed."
- If this is your first MMD installation, you will be asked for your username and password. Enter your user ID and password and then choose "Log in."

#### *Additional notes*

- *1. Desktop location for MatchMD icon.*
	- For convenience, move the MMD icon out of the "apps folder" and onto the BB desktop.
- *2. MatchMD must be running to receive messages.*
	- Your BB will only receive MMD messages if the application is running.
	- When "exiting" MMD, do so by pressing the red "hang-up" button.
	- If you exit MMD by pressing the  $\circ$  button, it will turn off the program and you will not receive messages until you reopen the MMD application.

## *3. Notification sound and volume.*

- Unfortunately, neither the type of notification sound nor the volume can be changed (we are working on it!). Even if you switch to "vibrate" for all other messages, you will still receive an audible notification when you receive a MMD message.
- To "mute" MMD, you must do one of the following operations:
	- 1. Turn off the program by exiting with the  $\frac{1}{2}$  key (messages will be stored and only delivered once you open MMD).
	- 2. Open MMD; press the BB menu button; choose "Settings" and select "Mute Sound." Click "Save" to return to the MMD call log (messages will continue to be received but there will be no notification other than a slight faint vibrate).

# *4. Setting the "delay interval" for receiving messages.*

- Open MMD; press the BB menu button; choose "Settings" and select the desired time delay for message reception.
- Shorter intervals mean quicker message delivery but will result in shorter battery life (the default time is 2 minutes).